# **オンライン講座受講にあたり始めにお読みください**

■受講前に当日ご利用されるPC端末の接続設定のご確認をお願いいたします。 推奨ブラウザ環境:

- ・InternetExplorer10(32ビット/64ビット)以降 ・FireFox最新版
- ・Chrome最新版

※MacPCをご利用の方へ:Chrome環境での受講をおすすめいたします。

※スマートフォンのみで受講可能な講座では、タブレット端末、スマートフォンでの受講をおすすめ いたします。

■ブラウザでも参加できますが「Webex」アプリのダウンロードをおすすめいたします。 https://www.webex.com/ja/downloads.html

■FellowsCreativeAcademy事務局と当日利用する「Webex」アカウントから届く2通のメールの内 容をご確認ください。

■FellowsCreativeAcademy事務局からお送りするメールに添付の資料等は講座開始前日までに ご確認、ダウンロードをお願いいたします。

※土日祝日、平日19時以降は弊社営業時間外のため、サポート及び再送は出来かねますので、ご了承 ください。

※事前に接続テストをご希望の方は事務局までご連絡ください。

■ご利用のPC環境をご確認お願いいたします。<br>○Adobe 製品の必要システム構成

https://helpx.adobe.com/ip/ 〇Revitインストール推奨PCスペック https://www.autodesk.co.jp/products/revit/ 〇FinalCutpro推奨PCスペック https://www.apple.com/jp/final-cut-pro/specs/ ※詳細はフェローズHP上でもご確認いただけます。 https://job.fellow-s.co.jp/news/detail/Info-0067

■開始時間15分を過ぎての無連絡不参加の場合には、ご返金には応じかねますのでご了承ください。

## **受講日当日、困ったことがあったら**

■カメラ、マイクが上手く繋がらない ご利用のPCでカメラ、マイクの接続が上手くいかない場合はタブレット端末、スマートフォンにてご 参加くださいますようお願いいたします。

■チャットでの履歴をメモしたい 事前にメモアプリなどをご用意いただき、コピペにてその場でメモをお願いいたします。 講義終了から5分経っても退出がない場合は講師より回線を切り、終了させていただきます。

■画像編集、映像編集ソフトなど各講座にて使用されるソフトの容量によっては同じPC上にて繋げた 場合、フリーズする可能性もございます。 その際は「Webex」にはタブレット端末、スマートフォン等で繋いでいただき、ご受講をお願いいた します。

■使用中、動きが悪い場合は、セミナー中使用しないアプリを閉じてください。

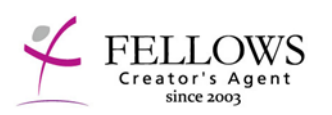

<本件に対する問い合わせ> Fellows Creative Academy 電話:03-5728-5580 E-mail: [academy@fellow-s.co.jp](mailto:academy@fellow-s.co.jp) ※土日祝日、平日19時以降は弊社営業時間外の為、当日サポートは出来か ねますので、ご了承ください。

#### ■Webセミナー受講の流れ

【はじめに】

PC、タブレット、スマートフォンからご利用いただく事が可能ですが、下記インターネット環境下での受 講を推奨いたします。

diale<sub>name</sub>

・InternetExplorer10(32ビット/64ビット)以降 ・FireFox最新版

・Chrome最新版

※ブラウザでも参加できました「Webex」アプリのダウンロードをおすすめいたします。 ※MacPCをご利用の方へ:Chrome環境での受講をおすすめいたします。

①FellowsCreativeAcademyから2通メールを開 催日前日までにお送りします。 1:Webex(Webミーティングシステム)の招待 メール※右図 2:当日のテキストなどを添付したリマインド メール ②メールの「ミーティングに参加する」または 「URL」をクリックします。

※@fellow-s.co.jp、@webex.comからのメールとなります。 届いていないという方は、念のため迷惑メールフォルダもご 確認いただき、お問合せくださいませ。

③画面が切り替わります。 アプリを起動してくださいというウィンド ウが立ち上がりますが、そのままの画面で 少し時間を置きます。30秒~60秒。

画面下に「ブラウザから参加」という文章 が表示されたらそこをクリックします。 ※ブラウザでも参加できます「Webex」ア プリのダウンロードをおすすめいたします。 ※時間をおいても表示されない場合はページを再読 み込みしてください。

③画面上に表示されるお名前とお申込みの 際に登録いただいたメールアドレスを入力 してキーボートの「Enter」を押します。

④「ミーティングに参加する」をクリック

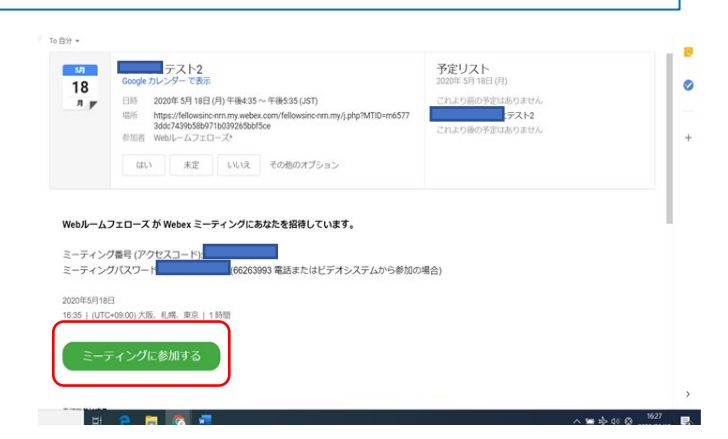

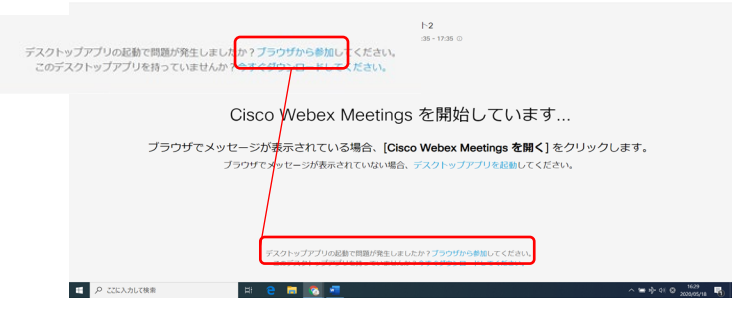

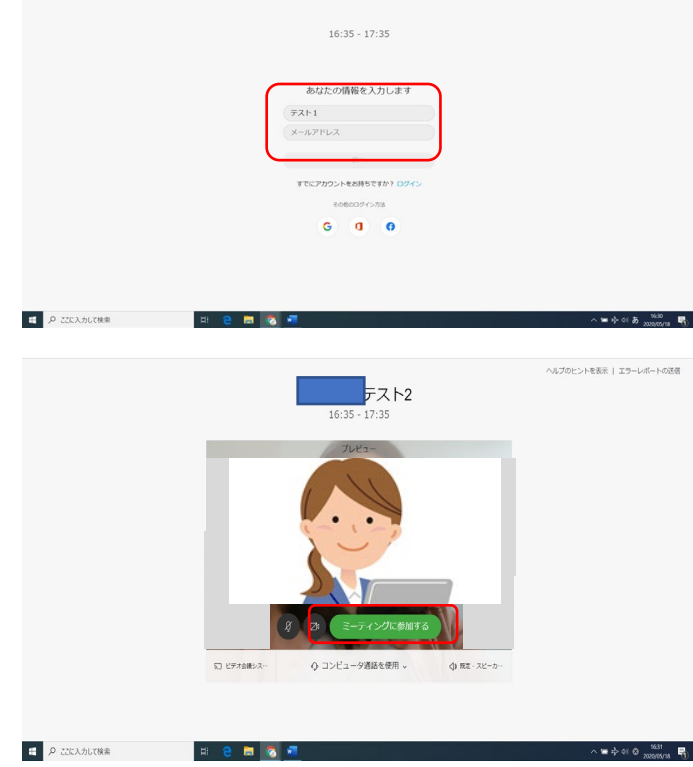

⑤画面が切り替わり、セミナーがスタートです!

講師が大きく映っており、ご自身は画面右下に画面が表示され ます。

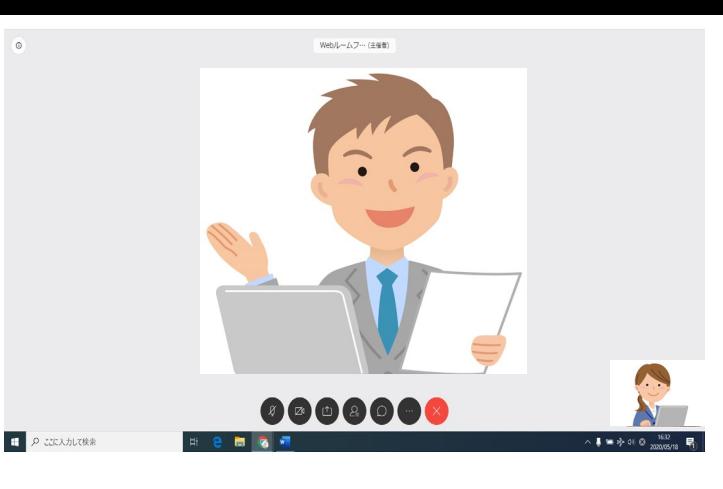

⑥講師とチャットをする場合

画面下のアイコンの右から3つ目のマークをクリックす ると、 画面右にチャット画面が表示されます。 枠内の場所にテキストを入力しEnterを押すと表示され ます。

### **※チャットの内容はテキストアプリなど(別 ウィンドウ)へコピペできます。**

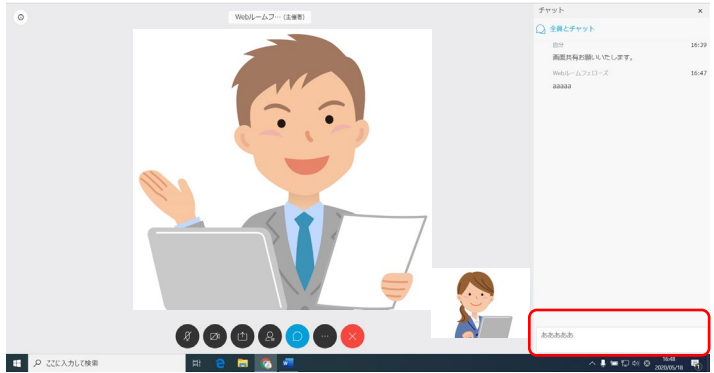

⑦講師からの画面共有されている場合

共有画面が大きく表示され、画面右にルーム画面、 チャット画面が表示されます。

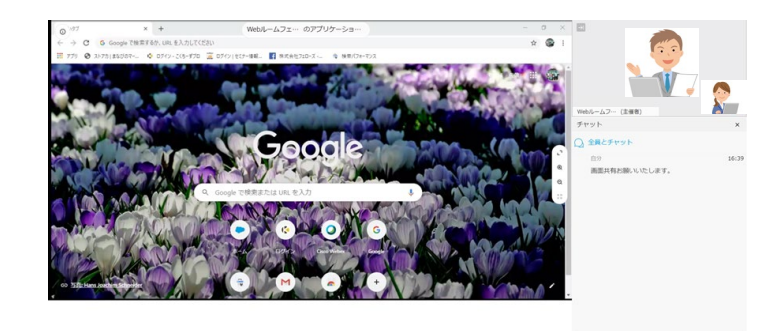

**Heman** 

■ P ここに入力して検索

aaaaai

 $\blacksquare$ 

⑧自分の画面を共有する場合

画面下のアイコン左から2つ目のマークをクリッ クします。

「画面」をクリックすると画面を選ぶウィンド ウが立ち上がるので、共有する画面をクリック すると講師の画面上に画面共有ができます。

※すべての画面を共有するでご対応いただくと スムーズです。

※マニュアルはChromeでの操作画面となります。 ブラウザによって仕様が変わる場合がございます。

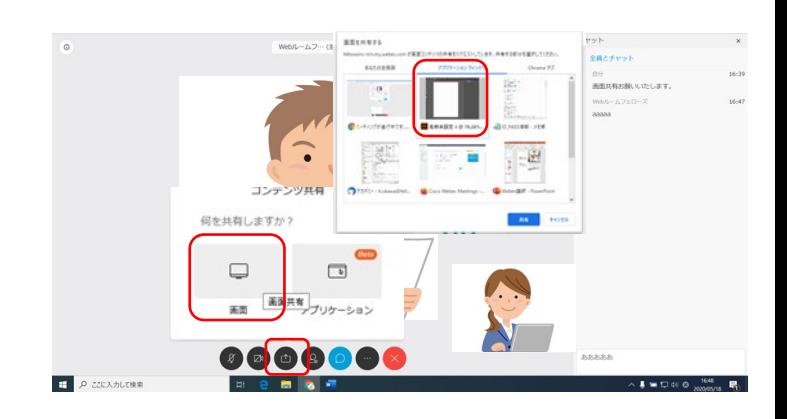

#### ⑨セミナーを終了する際

画面下のアイコンの「×」ボタンをクリックし て、「ミーティングから退出する」をクリック し終了します。

※セミナー終了後5分以内には退出をお願いいた します。 また、講師より退出の対応をさせていただく場 合もございます。

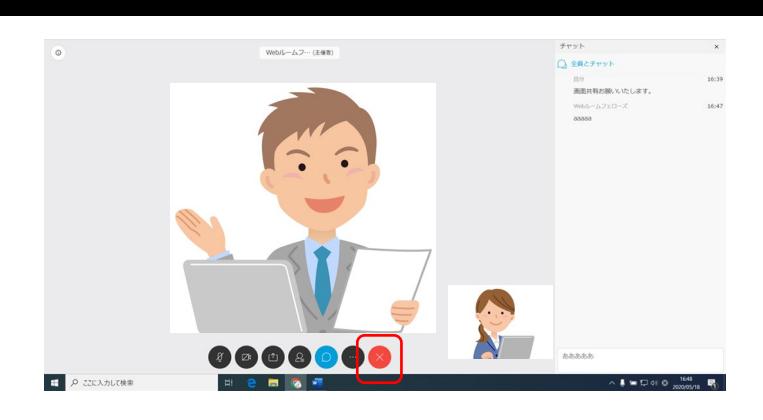

【使用するする画面上のアイコンについて】

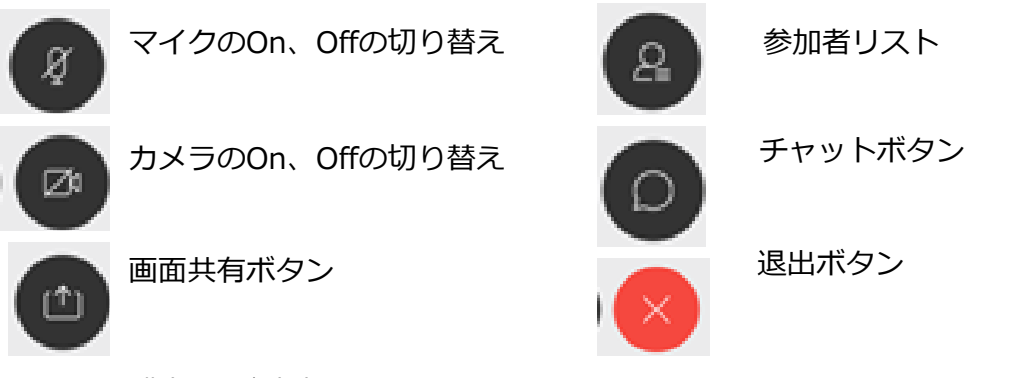

◆受講生への注意事項◆

1.セミナーを記録するため、講義の様子を録画させていただきます。 ※本セミナーを開講した証明の為、事務局と講師間のみでの使用をさせていただきます

。 2.セミナー内容、資料の二次利用は、著作に関わるため禁止しております。又、セミナーの 撮影に関しても禁止しております。二次利用が発覚した場合は、今後セミナーの参加をお断り させていただく場合がございます。

3.受講後、事務局よりアンケートをメールさせていただきます。ご記入いただいた内容は、 弊社HP等に公開させていただくことがあります。

4. 受講中、講師への誹謗中傷、性的発言など迷惑行為があった際、講師の判断によりセミ ナーを中断させていただくことがあります。

5.お申し込みをキャンセルされる場合には、平日(土日祝除く)4営業日前の23:59迄にご 連絡ください。 その際の返金につきましては、お客様の指定銀行口座に手数料1,000円を引 いた金額をお振り込み致します。 なお、他のセミナーへの振替も1度のみ可能です。 上記以 降にお申し込みをキャンセルされる場合や開始時間15分を過ぎての無連絡不参加の場合には、 ご返金には応じかねますのでご了承ください。

6. セミナー中の機材トラブルに関しては、過失、故意な行動によって発生したものは自己責 任とみなし、弊社ではご対応できかねます。ご了承くださいませ。

7.オンライン講座となります。事前にPC・ネット環境、マイクやカメラの接続可能かのご確 認をお願いいたします。

8.講座後のご意見・ご要望は開講後3営業日以内(フェローズ営業時間10:00~19:00)にお 願いいたします。